# **图 YAMAHA** MOX6/MOX8 Editor MOX6/MOX8 Editor Manuel d'installation Manuel d'installation

# ATTENTION

# CONTRAT DE LICENCE DE LOGICIEL

VEUILLEZ LIRE ATTENTIVEMENT CE CONTRAT DE LICENCE (« CONTRAT ») AVANT D'UTILISER CE LOGICIEL. L'UTILISATION DE CE LOGICIEL EST ENTIÈREMENT RÉGIE PAR LES TERMES ET CONDITIONS DE CE CONTRAT. CECI EST UN CONTRAT ENTRE VOUS-MÊME (EN TANT QUE PERSONNE PHYSIQUE OU MORALE) ET YAMAHA CORPORATION (« YAMAHA »).

EN TÉLÉCHARGEANT, EN INSTALLANT, EN COPIANT OU EN UTILISANT DE QUELQUE AUTRE MANIÈRE CE LOGICIEL, VOUS RECONNAISSEZ ÊTRE LIÉ PAR LES TERMES DU PRÉSENT CONTRAT. SI VOUS ÊTES EN DÉSACCORD AVEC LES TERMES DE CE CONTRAT, VOUS NE DEVREZ NI TÉLÉCHARGER NI INSTALLER NI COPIER NI UTILISER DE QUELQUE AUTRE MANIÈRE CE LOGICIEL. SI VOUS AVEZ DÉJÀ TÉLÉCHARGÉ OU INSTALLÉ CE LOGICIEL ET N'ACCEPTEZ PAS LESDITS TERMES, VEUILLEZ LE SUPPRIMER SANS PLUS TARDER.

#### **1. CONCESSION DE LICENCE ET DROITS D'AUTEUR**

Yamaha vous concède le droit d'utiliser un seul exemplaire du logiciel et des données afférentes à celui-ci (« LOGICIEL »), livrés avec ce contrat. Le terme LOGICIEL couvre toutes les mises à jour du logiciel et des données fournis. Ce LOGICIEL est la propriété de Yamaha et/ou du (des) concédant(s) de licence Yamaha. Il est protégé par les dispositions en vigueur relatives au droit d'auteur et tous les traités internationaux pertinents. Bien que vous soyez en droit de revendiquer la propriété des données créées à l'aide du LOGICIEL, ce dernier reste néanmoins protégé par les lois en vigueur en matière de droit d'auteur.

- **Vous pouvez** utiliser ce LOGICIEL sur votre ordinateur.
- **Vous pouvez** effectuer une copie unique de ce LOGICIEL en un format lisible sur machine à des fins de sauvegarde uniquement, à la condition toutefois que le LOGICIEL soit installé sur un support autorisant la copie de sauvegarde. Sur la copie de sauvegarde, vous devez reproduire l'avis relatif aux droits d'auteur ainsi que toute autre mention de propriété indiquée sur l'exemplaire original du LOGICIEL.
- **Vous pouvez** céder, à titre permanent, tous les droits que vous détenez sur ce LOGICIEL, sous réserve que vous n'en conserviez aucun exemplaire et que le bénéficiaire accepte les termes du présent contrat.

#### **2. RESTRICTIONS**

- **Vous ne pouvez** en aucun cas reconstituer la logique du LOGICIEL ou le désassembler, le décompiler ou encore en dériver une forme quelconque de code source par quelque autre moyen que ce soit.
- **Vous ne pouvez** pas reproduire, modifier, changer, louer, prêter ou distribuer le LOGICIEL en tout ou partie, ni l'utiliser à des fins de création dérivée.
- **Vous ne pouvez** pas transmettre le LOGICIEL électroniquement à d'autres ordinateurs ni l'utiliser en réseau.
- **Vous ne pouvez** pas utiliser ce LOGICIEL pour distribuer des données illégales ou portant atteinte à la politique publique.
- **Vous ne pouvez** pas proposer des services fondés sur l'utilisation de ce LOGICIEL sans l'autorisation de Yamaha Corporation.

Les données protégées par le droit d'auteur, y compris les données MIDI de morceaux, sans toutefois s'y limiter, obtenues au moyen de ce LOGICIEL, sont soumises aux restrictions suivantes que vous devez impérativement respecter.

- Les données reçues au moyen de ce LOGICIEL ne peuvent en aucun cas être utilisées à des fins commerciales sans l'autorisation du propriétaire du droit d'auteur.
- Les données reçues au moyen de ce LOGICIEL ne peuvent pas être dupliquées, transférées, distribuées, reproduites ou exécutées devant un public d'auditeurs sans l'autorisation du propriétaire du droit d'auteur.
- Le cryptage des données reçues au moyen de ce LOGICIEL ne peut être déchiffré ni le filigrane électronique modifié sans l'autorisation du propriétaire du droit d'auteur.

#### **3. RÉSILIATION**

Le présent contrat prend effet à compter du jour où le LOGICIEL vous est remis et reste en vigueur jusqu'à sa résiliation. Si l'une quelconque des dispositions relatives au droit d'auteur ou des clauses du contrat ne sont pas respectées, le contrat de licence sera automatiquement résilié de plein droit par Yamaha, ce sans préavis. Dans ce cas, vous devrez immédiatement détruire le LOGICIEL concédé sous licence, la documentation imprimée qui l'accompagne ainsi que les copies réalisées.

#### **4. EXCLUSION DE GARANTIE PORTANT SUR LE LOGICIEL**

Vous reconnaissez et acceptez expressément que l'utilisation de ce LOGICIEL est à vos propres risques. Le LOGICIEL et la documentation qui l'accompagne sont livrés « EN L'ÉTAT », sans garantie d'aucune sorte. NONOBSTANT TOUTE AUTRE DISPOSITION DU PRÉSENT CONTRAT, YAMAHA EXCLUT DE LA PRÉSENTE GARANTIE PORTANT SUR LE LOGICIEL, TOUTE RESPONSABILITÉ EXPRESSE OU IMPLICITE LE CONCERNANT, Y COMPRIS, DE MANIÈRE NON LIMITATIVE, TOUTE GARANTIE IMPLICITE DE QUALITÉ MARCHANDE, D'ADÉQUATION À UN USAGE PARTICULIER ET DE RESPECT DES DROITS DES TIERS. YAMAHA EXCLUT EN PARTICULIER, MAIS DE MANIÈRE NON LIMITATIVE À CE QUI PRÉCÈDE, TOUTE GARANTIE LIÉE À L'ADÉQUATION DU LOGICIEL À VOS BESOINS, AU FONCTIONNEMENT ININTERROMPU OU SANS ERREUR DU PRODUIT ET À LA CORRECTION DES DÉFAUTS CONSTATÉS LE CONCERNANT.

## MOX6/MOX8 Editor Manuel d'installation **1**

#### **5. RESPONSABILITÉ LIMITÉE**

LA SEULE OBLIGATION DE YAMAHA AUX TERMES DES PRÉSENTES CONSISTE À VOUS AUTORISER À UTILISER CE LOGICIEL. EN AUCUN CAS YAMAHA NE POURRA ÊTRE TENU RESPONSABLE, PAR VOUS-MÊME OU UNE AUTRE PERSONNE, DE QUELQUE DOMMAGE QUE CE SOIT, NOTAMMENT ET DE MANIÈRE NON LIMITATIVE, DE DOMMAGES DIRECTS, INDIRECTS, ACCESSOIRES OU CONSÉCUTIFS, DE FRAIS, PERTES DE BÉNÉFICES, PERTES DE DONNÉES OU D'AUTRES DOMMAGES RÉSULTANT DE L'UTILISATION CORRECTE OU INCORRECTE OU DE L'IMPOSSIBILITÉ D'UTILISER LE LOGICIEL, MÊME SI YAMAHA OU UN DISTRIBUTEUR AGRÉÉ ONT ÉTÉ PRÉVENUS DE L'ÉVENTUALITÉ DE TELS DOMMAGES. Dans tous les cas, la responsabilité entière de Yamaha engagée à votre égard pour l'ensemble des dommages, pertes et causes d'actions (que ce soit dans le cadre d'une action contractuelle, délictuelle ou autre) ne saurait excéder le montant d'acquisition du LOGICIEL.

#### **6. LOGICIELS DE FABRICANTS TIERS**

Des logiciels et données de fabricants tiers (« LOGICIELS DE FABRICANTS TIERS ») peuvent être associés au LOGICIEL. Lorsque, dans la documentation imprimée ou les données électroniques accompagnant ce logiciel, Yamaha identifie un logiciel et des données comme étant un LOGICIEL DE FABRICANT TIERS, vous reconnaissez et acceptez que vous avez l'obligation de vous conformer aux dispositions de tout contrat fourni avec ce LOGICIEL DE FABRICANT TIERS, et que la partie tierce fournissant le LOGICIEL DE FABRICANT TIERS est responsable de toute garantie ou responsabilité liée à ou résultant de ce dernier. Yamaha n'est en aucun cas responsable des LOGICIELS DE FABRICANTS TIERS ou de l'utilisation que vous en faites.

- Yamaha exclut toute garantie expresse portant sur des LOGICIELS DE FABRICANTS TIERS. DE SURCROÎT, YAMAHA EXCLUT EXPRESSÉMENT TOUTE RESPONSABILITÉ IMPLICITE LIÉE AU LOGICIEL DE FABRICANT TIERS, Y COMPRIS, DE MANIÈRE NON LIMITATIVE, TOUTE GARANTIE IMPLICITE DE QUALITÉ MARCHANDE ET D'ADÉQUATION À UN USAGE PARTICULIER LE **CONCERNANT**
- Yamaha ne vous fournira aucun service ni maintenance concernant le LOGICIEL DE FABRICANT TIERS.
- En aucun cas Yamaha ne pourra être tenu responsable, par vous-même ou une autre personne, de quelque dommage que ce soit, notamment et de manière non limitative, de dommages directs, indirects, accessoires ou consécutifs, de frais, pertes de bénéfices, pertes de données ou d'autres dommages résultant de l'utilisation correcte ou incorrecte ou de l'impossibilité d'utiliser le LOGICIEL DE FABRICANT TIERS.

#### **7. REMARQUE GÉNÉRALE**

Le présent contrat est régi par le droit japonais, à la lumière duquel il doit être interprété, sans qu'il soit fait référence aux conflits des principes de loi. Conflits et procédures sont de la compétence du tribunal de première instance de Tokyo, au Japon. Si pour une quelconque raison, un tribunal compétent décrète que l'une des dispositions de ce contrat est inapplicable, le reste du présent contrat restera en vigueur.

#### **8. CONTRAT COMPLET**

Ce document constitue le contrat complet passé entre les parties relativement à l'utilisation du LOGICIEL et de toute documentation imprimée l'accompagnant. Il remplace tous les accords ou contrats antérieurs, écrits ou oraux, portant sur l'objet du présent contrat. Aucun avenant ni aucune révision du présent contrat n'auront force obligatoire s'ils ne sont pas couchés par écrit et revêtus de la signature d'un représentant Yamaha agréé.

# Remarques particulières

- Le logiciel et ce manuel d'installation sont sous copyright exclusif de Yamaha Corporation.
- Veuillez lire attentivement l'accord de licence du logiciel situé au début du présent guide d'installation avant d'installer le logiciel.
- Toute copie du logiciel et toute reproduction totale ou partielle du présent guide d'installation, par quelque moyen que ce soit, est expressément interdite sans l'autorisation écrite du fabricant.
- Yamaha n'offre aucune garantie en ce qui concerne l'utilisation du logiciel et de la documentation. Yamaha ne peut en aucun cas être tenu responsable des dommages éventuels résultant de l'utilisation du présent manuel d'installation et du logiciel concerné.
- Les futures mises à jour des logiciels du système et de l'application (comme par ex., les microprogrammes qui y sont associés) ainsi que les modifications apportées aux spécifications et aux fonctions feront l'objet d'annonces sur le site Web suivant : http://www.yamahasynth
- Les écrans qui illustrent le présent manuel d'installation sont fournis à titre d'information et peuvent être légèrement différents de ceux qui apparaissent sur votre ordinateur.
- La copie des données musicales disponibles dans le commerce, y compris, mais sans s'y limiter, les données MIDI et/ou audio, est strictement interdite, sauf pour un usage personnel.
- Windows est une marque déposée de Microsoft® Corporation aux États-Unis et dans d'autres pays.
- Apple, Mac et Macintosh sont des marques de Apple Inc., déposées aux États-Unis et dans d'autres pays.
- Steinberg et Cubase sont des marques déposées de Steinberg Media Technologies GmbH.
- Les noms de sociétés et de produits cités dans le présent manuel d'installation sont des marques commerciales ou déposées appartenant à leurs détenteurs respectifs.

### **Précautions à prendre pour l'utilisation du connecteur USB TO HOST**

Lorsque vous branchez l'ordinateur au connecteur USB TO HOST, veuillez respecter les points suivants. Le non-respect de ces instructions pourrait provoquer un blocage de l'ordinateur, voire la corruption ou la perte de données. En cas de blocage de l'ordinateur ou de l'instrument, mettez l'instrument hors tension ou redémarrez l'ordinateur.

- Avant de relier l'ordinateur au connecteur USB TO HOST, quittez le mode d'économie d'énergie (suspension, veille, attente) de l'ordinateur. **AVIS**
	- Avant de mettre l'instrument sous tension, reliez l'ordinateur au connecteur USB TO HOST.
	- Exécutez les opérations suivantes avant de mettre l'instrument sous/hors tension ou de brancher/débrancher le câble USB dans/hors du connecteur USB TO HOST.
	- - Fermez toutes les applications ouvertes.
	- Vérifiez qu'il n'y a pas de données en cours de transmission depuis l'instrument. (Des données sont transmises uniquement lorsque des notes sont jouées au clavier ou qu'un morceau est reproduit.)
	- Lorsqu'un périphérique USB est connecté à l'instrument, veillez à respecter un intervalle de six secondes au moins entre les opérations suivantes : (1) mise hors tension puis sous tension de l'instrument et (2) connexion/ déconnexion du câble USB.

# MOX6/MOX8 Editor

Le logiciel MOX6/MOX8 Editor est un outil pratique qui vous permet de modifier et de sauvegarder les différents paramètres de votre synthétiseur MOX6/MOX8. Ces paramètres incluent les paramètres Common/Part Mixing (Mixage commun/Mixage de partie) (modifiés en mode Song (Morceau) ou Pattern (Motif) du MOX6/MOX8), tels que le volume, le balayage panoramique, le générateur d'enveloppe et la coupure, ainsi que les paramètres des voix affectées à chaque partie (modifiés en mode Voice (Voix) du MOX6/MOX8). L'interface graphique facile à manier du logiciel vous permet d'éditer les différents paramètres du MOX6/MOX8 depuis votre ordinateur, en utilisant la souris pour régler les boutons virtuels, les curseurs et les touches et en saisissant les valeurs à l'aide du clavier de l'ordinateur. Enfin, toutes les modifications apportées peuvent être sauvegardées sur l'ordinateur ou transmises au MOX6/MOX8. Vous pouvez utiliser MOX6/MOX8 Editor comme plug-in pour les logiciels répertoriés ci-dessous.

- **Studio Manager**
- **Application DAW compatible avec Studio Connections**

# Installation des logiciels

Les étapes d'installation ainsi que l'utilisation des logiciels peuvent différer en fonction du système d'exploitation utilisé. Veuillez vous reporter aux instructions d'installation correspondantes.

# **1 Vérifiez que le système utilisé est conforme à la configuration minimale requise**

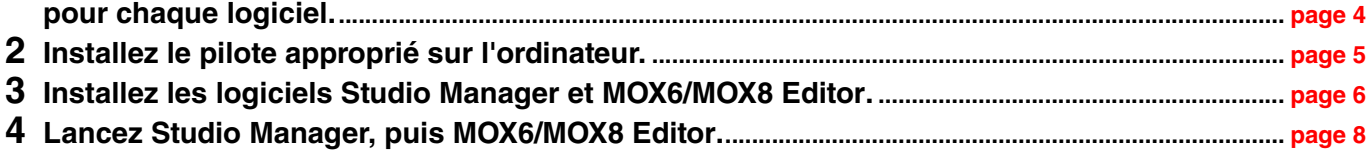

Pour toute opération ultérieure, reportez-vous au manuel PDF accessible à partir du menu [HELP] (Aide) de chaque programme.

# Configuration minimale requise

<span id="page-3-0"></span>La configuration système présentée ci-dessous peut différer légèrement en fonction du système d'exploitation utilisé.

# **Windows**

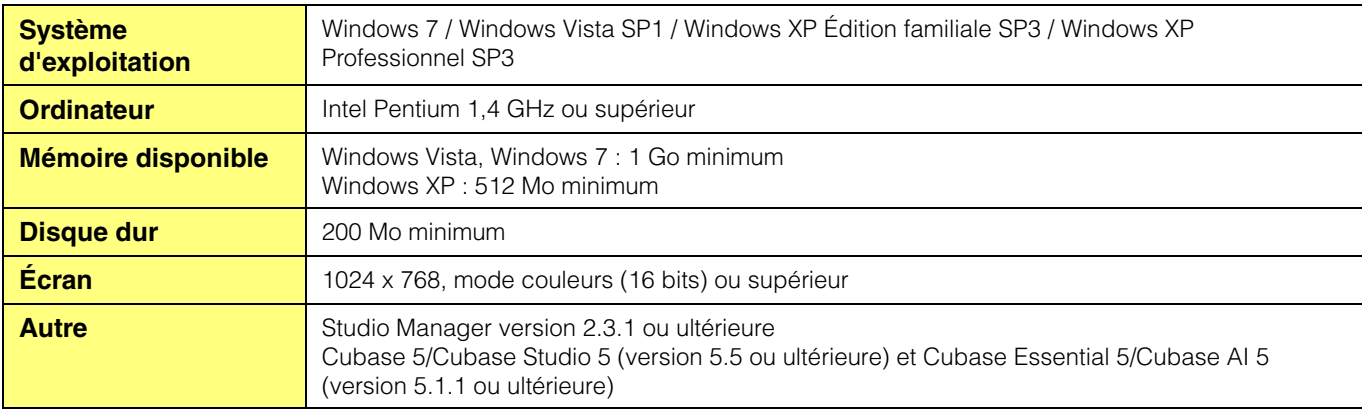

#### **Mac**

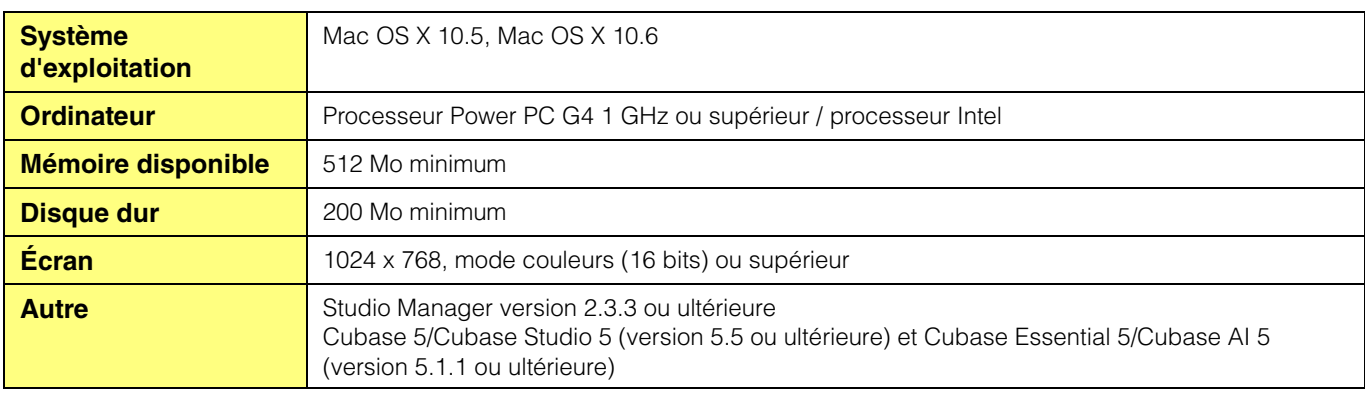

**DINGTE** Gardez à l'esprit que ce logiciel est régulièrement mis à jour et que la configuration système requise peut faire l'objet de modifications. Vous pouvez consulter les dernières informations relatives à la version de chaque programme et la configuration requise sur le site Web suivant :

http://www.yamahasynth.com/downloads/

La configuration requise peut varier légèrement en fonction de l'ordinateur utilisé.

Lors de l'utilisation du logiciel MOX6/MOX8 Editor comme plug-in dans un programme DAW, reportez-vous à la configuration minimale requise pour celui-ci et pour le logiciel MOX6/MOX8 Editor, tel que détaillé ci-dessus.

# Installation du logiciel

Vous devez installer les logiciels suivants. Suivez les instructions ci-dessous correspondant au logiciel que vous utilisez.

- **Versions 1.2.0 ou ultérieures de Yamaha Steinberg USB Driver**
- **Studio Manager**
- **MOX6/MOX8 Editor**

## <span id="page-4-0"></span>**Installation du pilote**

Pour commander votre MOX6/MOX8 à partir de votre ordinateur en reliant les équipements à l'aide d'un câble USB, vous devez préalablement installer sur ceux-ci le pilote Yamaha Steinberg USB Driver. Le pilote Yamaha Steinberg USB Driver est également nécessaire lors de l'utilisation d'une connexion USB pour le transfert de données MIDI entre l'application DAW installée sur l'ordinateur et le MOX6/MOX8.

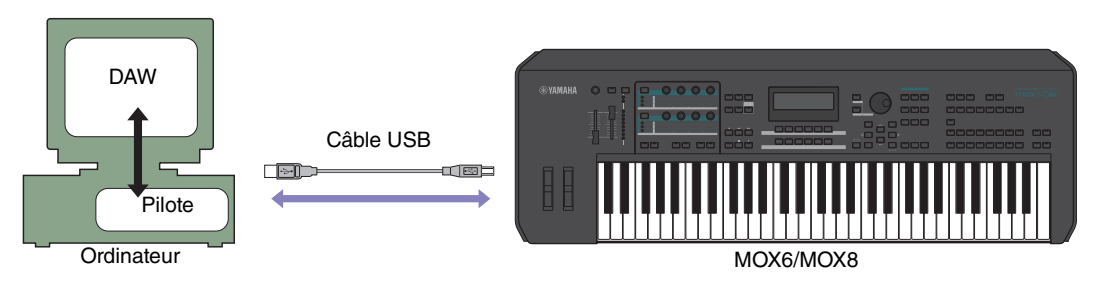

Prenez soin de consulter le site Web suivant pour obtenir les instructions relatives à l'installation ainsi que les informations actualisées concernant le pilote :

http://www.yamahasynth.com/downloads/

**DINOTE** Le logiciel MOX6/MOX8 Editor ne peut pas être utilisé sur une connexion MIDI.

# <span id="page-5-0"></span>**Installation de Studio Manager**

Studio Manager est une application multiplateforme qui vous permet d'utiliser plusieurs éditeurs en vue de contrôler les produits matériels YAMAHA à distance depuis votre ordinateur, et de sauvegarder leurs réglages pour un rappel instantané.

Pour obtenir des instructions spécifiques sur l'utilisation du logiciel, reportez-vous au manuel PDF, accessible à partir du menu [HELP] de Studio Manager et de chaque programme Editor.

Vous pouvez télécharger la dernière version de Studio Manager sur le site Web ci-après. Pour obtenir des instructions d'installation spécifiques, reportez-vous au manuel d'installation inclus dans le fichier téléchargé, à l'adresse suivante : http://www.yamahasynth.com/downloads/

# **Installation de MOX6/MOX8 Editor**

Veuillez suivre les instructions ci-dessous pour installer correctement les programmes du logiciel MOX6/MOX8 Editor.

# **Windows**

**1 Après avoir correctement extrait le fichier compressé téléchargé, double-cliquez sur le fichier « Install MOX6\_MOX8 Editor.exe ».**

La boîte de dialogue de configuration du logiciel MOX6/MOX8 Editor s'affiche.

**DINGTE N'oubliez pas de vous connecter au compte « Administrateur » avant d'installer le logiciel MOX6/MOX8 Editor.** 

**DITOTE** Si la fenêtre « Contrôle de compte d'utilisateur » apparaît, cliquez sur [Continuer] ou sur [Oui].

#### **2 Suivez les instructions affichées à l'écran pour installer le logiciel.**

### **Mac**

**1 Après avoir correctement extrait le fichier compressé téléchargé, double-cliquez sur le fichier « Install MOX6\_MOX8 Editor.mpkg ».**

La boîte de dialogue de configuration du logiciel MOX6/MOX8 Editor s'affiche.

#### **2 Suivez les instructions affichées à l'écran pour installer le logiciel.**

Une fois le MOX6/MOX8 Editor et les autres logiciels nécessaires installés, vous pouvez démarrer le MOX6/MOX8 Editor. Vous devez démarrer le logiciel MOX6/MOX8 Editor à partir de Studio Manager. Pour en savoir plus sur Studio Manager ou sur le démarrage et la configuration de cette application, reportez-vous à la section « Mise en route », à la [page 7.](#page-6-0)

# Désinstallation des logiciels sous Windows (suppression de l'application installée)

Pour supprimer les éditeurs installés sous Windows :

**DINDIE Les noms de touche ou de menu peuvent varier selon le système d'exploitation de l'ordinateur.** 

### **Sous Windows Vista / Windows 7**

Sélectionnez [Démarrer]  $\rightarrow$  [Panneau de configuration]  $\rightarrow$  [Programmes et fonctionnalités] ou [Désinstaller un programme], puis choisissez l'application à supprimer et cliquez sur [Désinstaller/Modifier]. Suivez les instructions à l'écran pour désinstaller l'application. Si la fenêtre « Contrôle de compte d'utilisateur » apparaît, cliquez sur [Continuer] ou sur [Oui].

### **Sous Windows XP**

Sélectionnez [Démarrer]  $\rightarrow$  [Panneau de configuration]  $\rightarrow$  [Ajout/Suppression de programmes]  $\rightarrow$  [Installer/ Désinstaller], puis choisissez l'application à supprimer et cliquez sur [Ajouter/Supprimer...]. Suivez les instructions à l'écran pour désinstaller le logiciel.

# Mise en route

<span id="page-6-0"></span>Studio Manager est une application multiplateforme qui vous permet d'utiliser plusieurs programmes Editor pour commander à distance le matériel Yamaha depuis votre ordinateur et d'enregistrer leurs paramètres afin de les rappeler instantanément par la suite.

Vous pouvez exécuter Studio Manager comme application autonome ou logiciel plug-in au sein d'une station de travail audio numérique (DAW) ou dans des applications de séquençage compatibles avec Studio Connections, telles que Cubase. Dans les deux cas, les fonctionnalités de base du logiciel sont identiques. Pour obtenir les informations les plus récentes sur les applications DAW compatibles, consultez le site Web suivant : http://www.studioconnections.org/

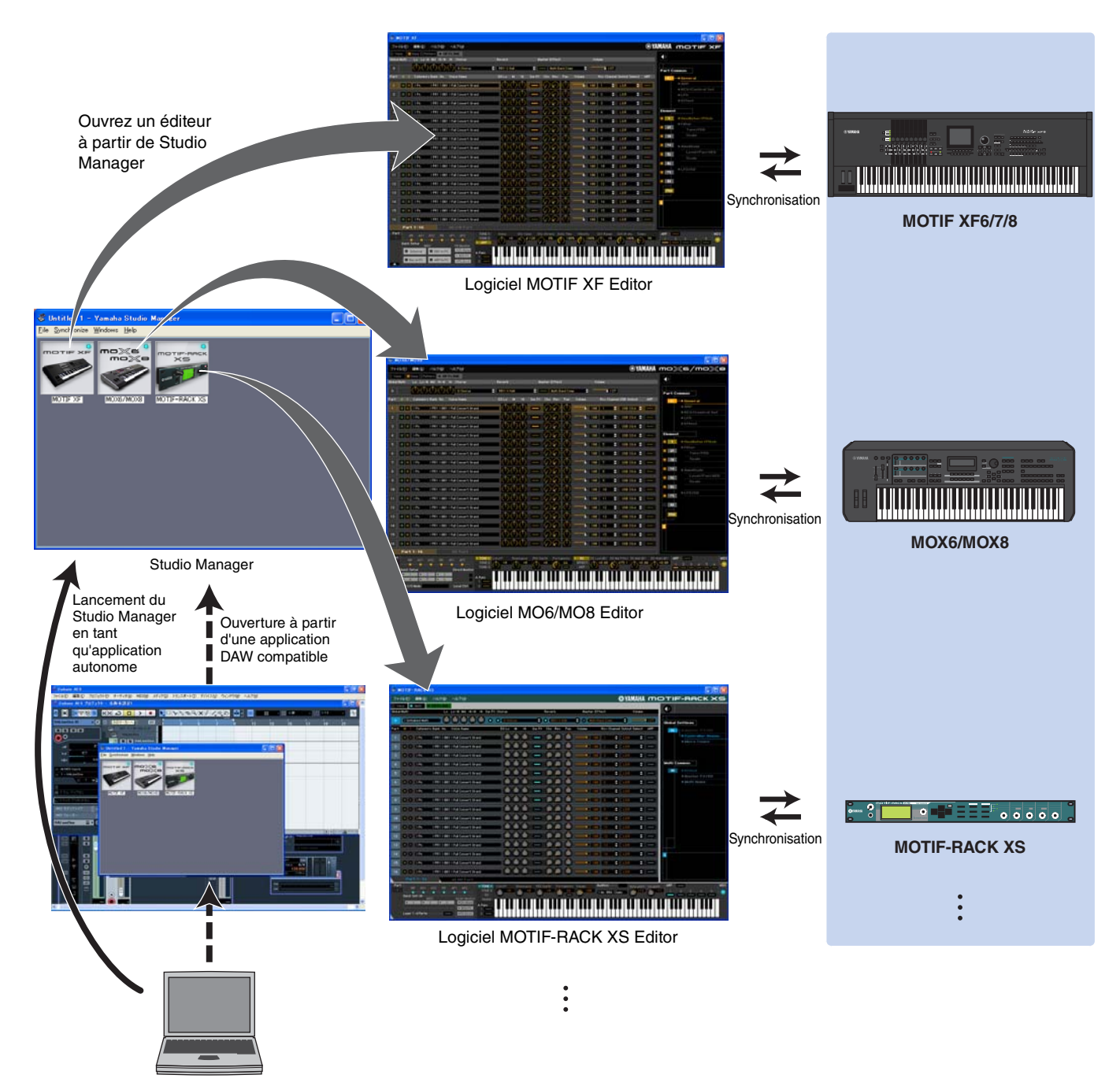

Vous pouvez sauvegarder et rappeler les réglages de chaque éditeur dans Studio Manager ou dans l'application DAW. En d'autres termes, vous avez la possibilité de modifier les réglages du système tout entier par le biais d'une seule opération, qui consiste à rappeler les réglages des différents périphériques à partir du Studio Manager ou de votre application DAW. Cette fonctionnalité est appelée « Recall » ou Rappel.

Lorsque vous souhaitez sauvegarder des fichiers de réglage, vous pouvez le faire depuis Studio Manager pour rappeler tous les périphériques en même temps ou à partir d'un éditeur précis afin de rappeler un périphérique spécifique uniquement. Si vous sauvegardez les réglages dans l'application DAW, vous enregistrerez également les réglages de Studio Manager dans un fichier de l'application DAW concernée, et pourrez les rappeler de la même façon.

# <span id="page-7-0"></span>**Démarrage et configuration de Studio Manager**

Vous devez effectuer le paramétrage suivant pour utiliser les éditeurs dans Studio Manager.

### **1 Démarrez Studio Manager.**

#### En cas de démarrage depuis une application DAW compatible avec Studio Connections :

Pour plus de détails, reportez-vous au mode d'emploi de votre application DAW. La procédure suivante s'applique à Cubase 5.

Depuis le menu [Device] (Périphérique) de Cubase 5, sélectionnez [Studio Manager] pour ouvrir la fenêtre Studio Manager.

#### Démarrage de Studio Manager en tant qu'application autonome :

Windows : cliquez sur le bouton [Démarrer], placez le curseur de la souris sur [Programmes (Tous les programmes)]  $\rightarrow$  [Yamaha Studio Manager], puis cliquez sur [Studio Manager].

Mac : ouvrez les dossiers en commencant par « Applications »  $\rightarrow$  « YAMAHA »  $\rightarrow$  « Studio Manager » et double-cliquez sur « SM2 ».

### **2 Si l'icône du logiciel MOX6/MOX8 Editor n'est pas affichée dans l'espace de travail de la fenêtre Studio Manager, ajoutez MOX6/MOX8 Editor à l'espace de travail de Studio Manager.**

Sélectionnez le menu [File] (Fichier)  $\rightarrow$  [Setup] (Configuration)  $\rightarrow$  « Modify Workspace » (Modifier l'espace de travail) ([SM2]  $\rightarrow$  [Preference] (Préférence)  $\rightarrow$  « Modify Workspace » sous Mac), puis sélectionnez « MOX6/MOX8 » sous « Device Editor » (Éditeur de périphérique), dans la section « Add Device » (Ajouter un périphérique) et cliquez sur [Add ->] (Ajouter). Assurez-vous l'élément « MOX6/MOX8 » est répertorié dans la colonne « Workspace » (Espace de travail), puis cliquez sur [OK].

**DITOTE** Si le logiciel MOX6/MOX8 Editor est installé alors que la case située en regard de l'option « Add the Editor to the Studio Manager Workspace » (Ajouter l'éditeur à l'espace de travail de Studio Manager) est cochée, l'icône du logiciel MOX6/MOX8 Editor sera automatiquement ajoutée à l'espace de travail de la fenêtre Studio Manager au démarrage de Studio Manager.

## **3 Définissez les ports MIDI.**

#### Lors du démarrage de Studio Manager en tant logiciel plug-in de l'application DAW :

Définissez les ports MIDI dans l'application DAW. Pour plus d'informations, reportez-vous au mode d'emploi de l'application DAW.

#### Lors du démarrage de Studio Manager en tant qu'application autonome :

Configurez les ports MIDI en appelant la fenêtre MIDI Ports (Ports MIDI) via [MIDI Ports]/[MIDI Settings] (Réglages MIDI), comme suit :  $[File] \rightarrow [Setup] (Configuration) \rightarrow [MIDI Ports]/[MIDI Settings]$ (Sous Mac : [SM2]  $\rightarrow$  [Preference]  $\rightarrow$  [MIDI Ports]/[MIDI Settings])

Cochez les cases des ports 1 et 4 du MOX6/MOX8 respectivement comme ports d'entrée et de sortie.

# **4 Démarrez MOX6/MOX8 Editor.**

Dans la fenêtre de Studio Manager, double-cliquez sur l'icône du logiciel MOX6/MOX8 Editor.

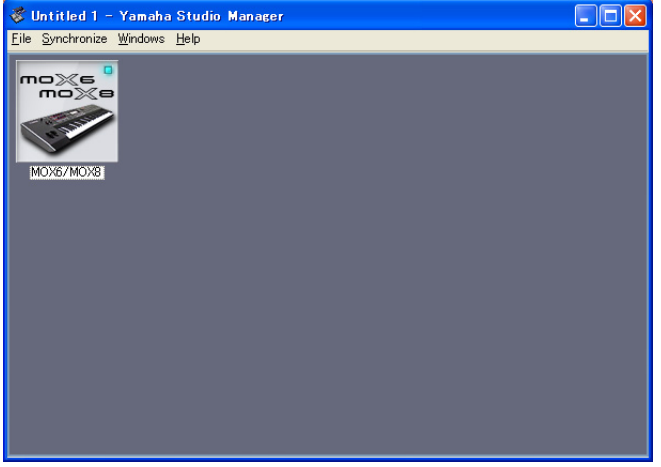

Fenêtre de Studio Manager

## **5 Configurez le logiciel MOX6/MOX8 Editor.**

Pour plus de détails, reportez-vous au manuel PDF, accessible à partir du menu [Help] du logiciel MOX6/MOX8 Editor.

### **6 Synchronisez le logiciel MOX6/MOX8 Editor avec votre console de mixage.**

Pour plus de détails, reportez-vous au manuel PDF, accessible à partir du menu [Help] de chaque éditeur.

#### **Audio Integration (Intégration audio)**

Le MOX6/MOX8 Editor étant compatible avec la fonction Audio Integration, vous pouvez également démarrer l'éditeur au niveau de la station DAW aussi facilement qu'avec n'importe quel synthétiseur logiciel plug-in. Pour les détails relatifs à la fonction Audio Integration, consultez notre site Web à l'adresse suivante : http://www.studioconnections.org/

# Guide de dépannage

**Lorsque vous lancez le logiciel MOX6/MOX8 Editor après son installation et la prise de commande du MOX6/MOX8 depuis l'ordinateur via un câble USB, le MOX6/MOX8 ne fonctionne pas correctement.**

- Avez-vous installé le pilote le plus récent ?.................................................................................................... [page 5](#page-4-0)
- Le câble USB utilisé pour relier le MOX6/MOX8 à votre ordinateur est-il correctement branché ? ..................................................................................................................................................... Mode d'emploi de MOX6/MOX8
- Si l'ordinateur a automatiquement activé un mode d'économie d'énergie (suspendu, veille ou attente, par exemple) lors de la connexion USB, il est possible que le fonctionnement de l'ordinateur soit interrompu ou que le pilote cesse de fonctionner. Lors de l'utilisation d'un câble USB, désactivez les modes d'économie d'énergie de l'ordinateur.
- Vérifiez si le câble USB utilisé est approprié. Si le câble USB est cassé ou endommagé, remplacez-le par un câble dont le bon fonctionnement a été vérifié.
- N'utilisez pas de concentrateur USB pour connecter plusieurs périphériques USB.

### **La mise à jour de l'écran est lente ou s'interrompt.**

- Votre ordinateur respecte-t-il la configuration minimale requise ?.................................................................. [page 4](#page-3-0)
- Est-ce qu'une autre application ou un autre pilote de périphérique est en cours de fonctionnement ? Fermez le pilote de périphérique ou toute autre application superflue avant d'utiliser le logiciel MOX6/MOX8 Editor.